## Downloading eBooks to your Sony Reader

**Step 1:** Connect your Sony Reader to your personal computer using the USB cable provided. Install the software for your Sony Reader (Reader Library). If it doesn't install automatically when you first plug in your device, visit **[http://ebookstore.sony.com/](http://ebookstore.sony.com/download/) [download/](http://ebookstore.sony.com/download/)** to start the free download. Close this window once you are finished.

You can download OverDrive titles using Sony Reader Library software, but OverDrive recommends using Adobe Digital Editions.

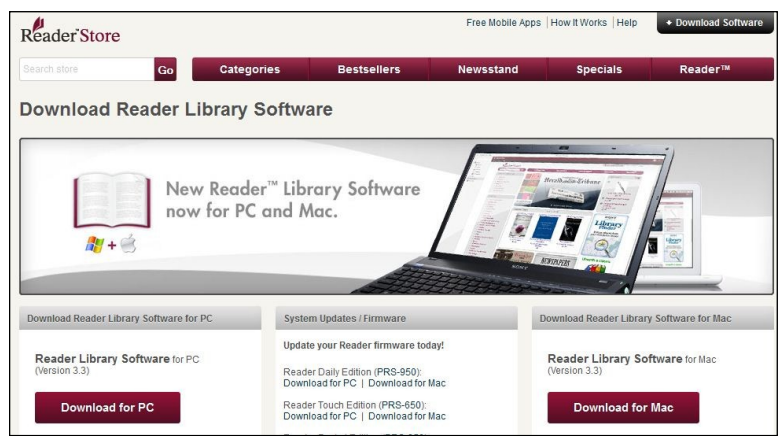

**Step 2:** If you have not already done so, download Adobe Digital Editions (ADE) to an eligible computer and authorize with an Adobe ID. Adobe Digital Editions is free.

- a. To download Adobe Digital Editions, go to **<http://www.adobe.com/products/digitaleditions/>**and click on the "**Download now**" link on the right hand side of the page.
- b. After Adobe Digital Editions installs, you will be prompted to enter an Adobe ID to authorize your computer. **Enter either an existing Adobe ID or follow the instructions to create a new one**.

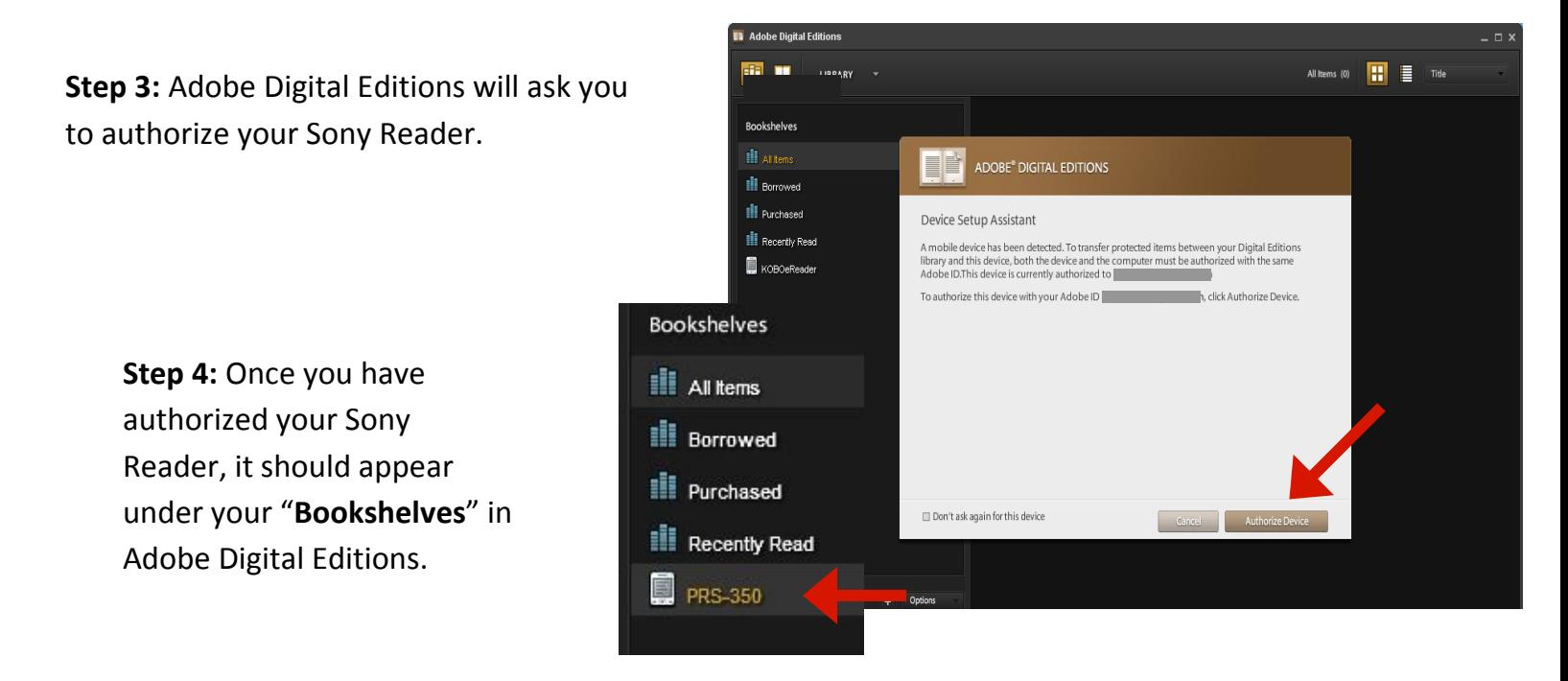

Ontario outhern **Ontario** Library Service ibrary North

The support of the Government of Ontario through the Ministry of Tourism and Culture is gratefully acknowledged.

## Downloading eBooks to your Sony Reader

**Sign In** 

Access to this site is limited to library patrons only.

**Step 5:** To download an eBook, go to the Ontario Library Service Download Centre at **[http://downloadcentre.library.on.ca](http://downloadcentre.library.on.ca/)** and select "**Login**".

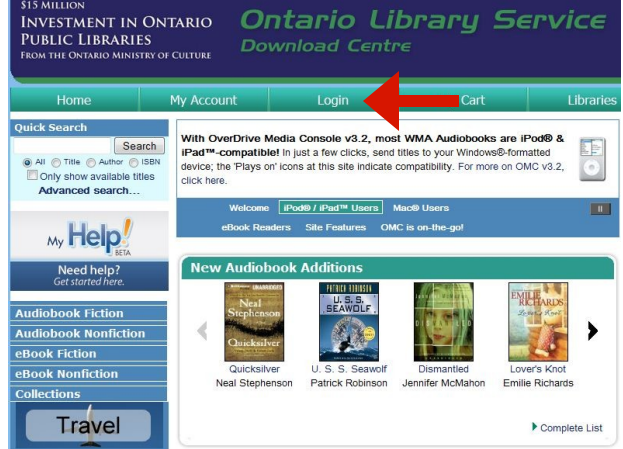

**Step 6:** Access to digital books is limited to library patrons only. Select your library and sign in with your library card number and PIN to proceed. *Please note that this process may vary slightly, depending on your library's website configuration*.

**Step 7.** To download an eBook, select a title that you would like to check out. Click "**Add to Cart**" to begin the checkout process. Then select "**Proceed to Checkout**"

**Step 8:** Review your checkout information and select "**Confirm Checkout**".

Ontario

Library<br>Service

North

outhern

Ontario

ibrary

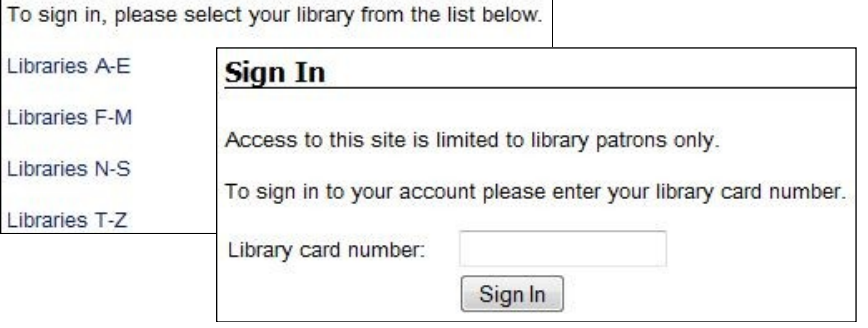

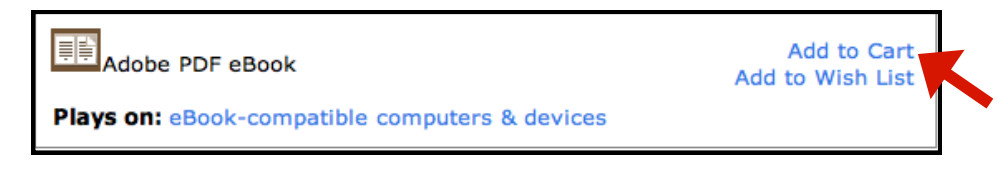

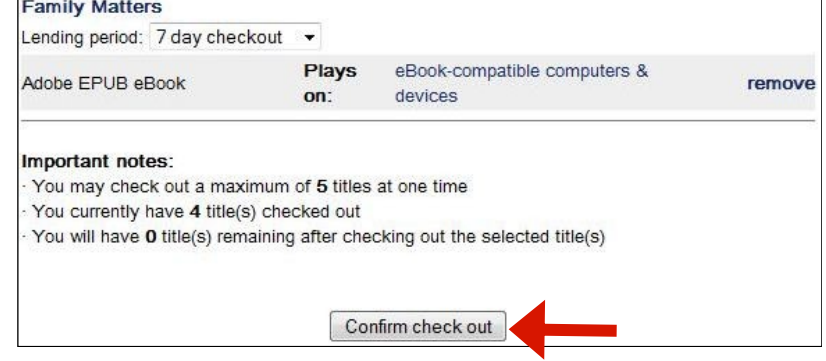

The support of the Government of Ontario through the Ministry of Tourism and Culture is gratefully acknowledged.

**Step 9:** Click "**Download**" to save the book to your computer.

## **Download**

ROHINTON

Download

The following title(s) are now available for download:

**Family Matters** by Rohinton Mistry

title.

Adobe EPUB eBook (2264 kb)

Adobe eBook users. Adobe eBooks can only be downloaded three times. If you are not currently at the computer where you will read an Adobe eBook, you can download from that computer at a future time. To do so, go to 'My Account', click on 'My Items Out', and click the 'Download' button.

Checked out on: Jun 02, 2011

Jun 09, 2011

Expires on:

**Step 10:** Your browser will ask you where you want to open or save the file. When prompted, choose to open the file with Adobe Digital Editions.

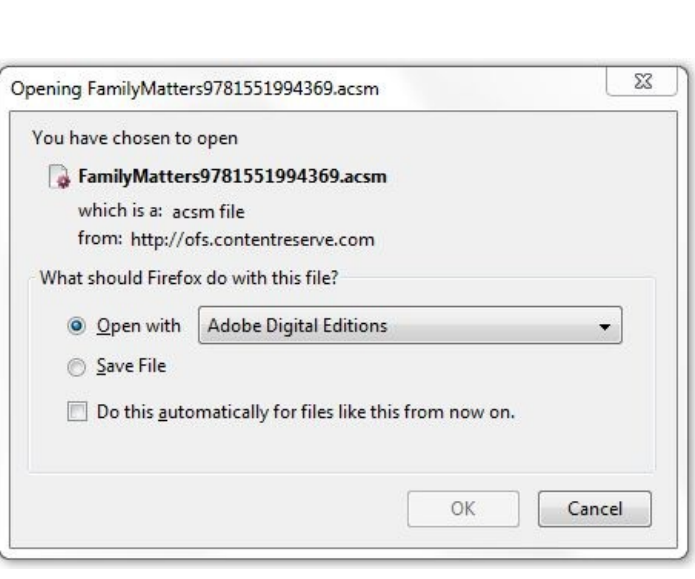

Click here to download the software needed to use this Adobe EPUB eBook

**Step 11:** Your downloaded eBook will now appear in Reading View in Adobe Digital Editions. Select the bookshelf icon at the top left-hand corner to switch to **Library View**. Drag and drop the eBook that you have downloaded from your window in Adobe Digital Editions onto the Sony Reader icon.

Disconnect your Sony Reader from your computer to view your eBook. Enjoy!

**For further help with downloading eBooks from OverDrive, please visit [http://downloadcentre.library.on.ca.](http://downloadcentre.library.on.ca) Thanks to the staff of Chinook Arch Regional Library System for their assistance.** 

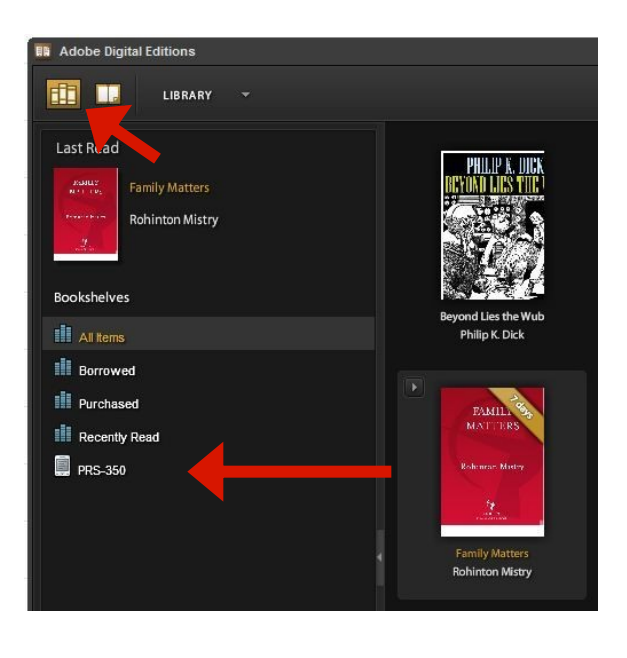